# **MDLink® User's Guide**

### **70-00080-03 C**

Copyright © 2014 Cardiac Science Corporation. All rights reserved.

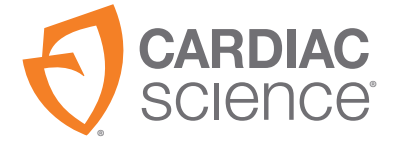

AT THE HEART OF SAVING **LIVES**  Information in this document is subject to change without notice. Names and data used in the examples are fictitious unless otherwise noted.

#### **Trademark Information**

Cardiac Science, the Shielded Heart logo, Powerheart, FirstSave, Mastertrak, MDLink, STAR, Intellisense, Rescue Ready, RescueCoach, Rescuelink, RHYTHMx, and Survivalink are trademarks or registered trademarks of Cardiac Science Corporation. All other product and company names are trademarks or registered trademarks of their respective companies.

Copyright © 2014 Cardiac Science Corporation. All Rights Reserved.

#### **Patents**

This device is covered by the following U.S. and foreign patents:

5,792,190; 5,999,493; 5,402,884; 5,579,919; 5,749,902; 5,645,571; 6,029,085; 5,984,102; 5,919,212; 5,891,172; 5,674,266; 5,700,281; 5,891,173; 5,968,080; 6,263,239; 5,797,969; D402,758; D405,754; 5,909,138; 6,173,203; 6,088,616; 5,897,576; 5,955,956; 6,083,246; 6,064,909; 6,038,473; 5,868,794; 6,115,638; 6,366,809; 5,474,574; 6,246,907; 6,289,243; 6,411,846; 6,480,734; 6,658,290; EP00756878

Other U.S. and foreign patents pending.

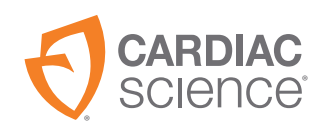

**Cardiac Science Corporation** N7 W22025 Johnson Drive Waukesha, WI 53186 USA 800.426.0337 (USA) 262.953.3499 care@cardiacscience.com www.cardiacscience.com

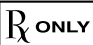

# **Contents**

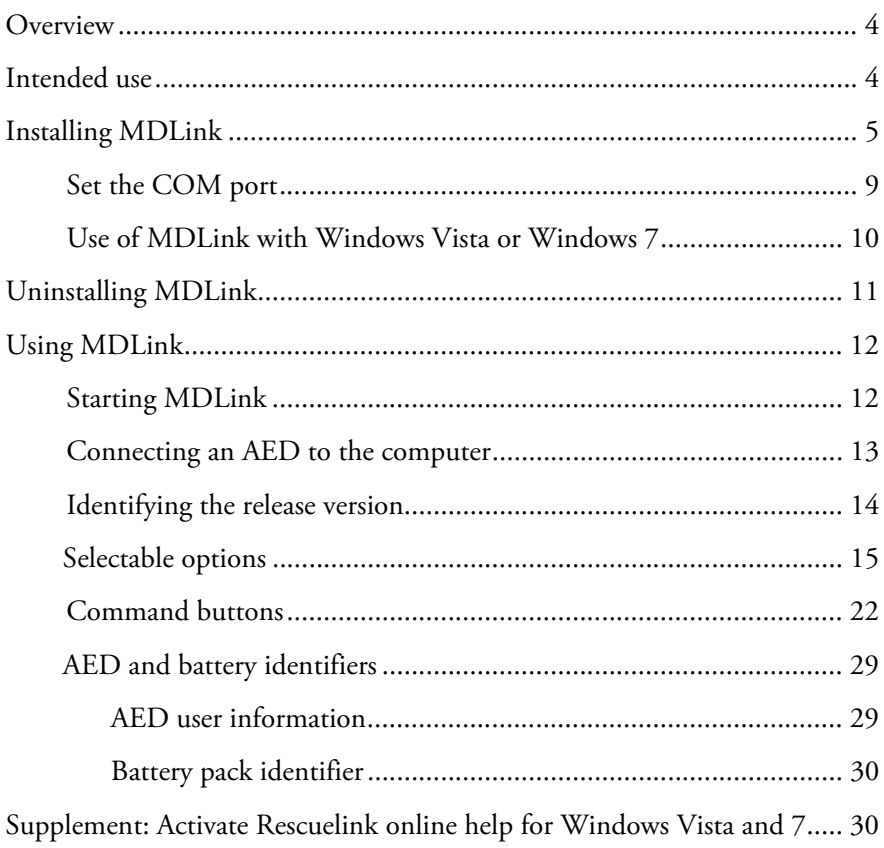

# <span id="page-3-0"></span>**Overview**

MDLink software enables the Medical Director to modify several preprogrammed operational parameters and to define User Identifiers for Automated External Defibrillators (AEDs) and associated battery packs manufactured by Cardiac Science Corporation.

This manual includes the following instructions:

- Installing MDLink and identifying the release version
- Uninstalling MDLink
- $\blacklozenge$  Using MDLink
- $\blacklozenge$  Identifying the AED internal model number and serial number
- Obtaining AED operating parameters
- Modifying parameters
- Restoring default parameters

#### **Caution: Unavailable features.**

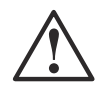

The AED is programmed with software that has been tested to work with versions of RescueLink and MDLink that are included with the AED. When legacy versions of RescueLink and MDLink are used to communicate with this AED, there may be features described in this manual that are not available on all AED models or cannot be edited. The software in most cases will give an error message when incompatibilities occur. Contact your local Cardiac Science representative for more information.

# **Intended use**

MDLink is intended for use only by a Physician or persons licensed by State law. In addition, the MDLink user must be familiar with using computer programs that run in the Microsoft $\degree$  Windows $\degree$  environment and with the AED and related accessories and documentation.

# <span id="page-4-0"></span>**Installing MDLink**

**Important:** If you are upgrading MDLink, uninstall the previous version before installing the latest version.

MDLink is compatible with Windows XP, Vista, and 7.

To install MDLink:

**1.** Insert the QuickStart Tool Kit CD into the CD-ROM drive.

The installation program automatically runs.

**2.** Click the M D Link Software link.

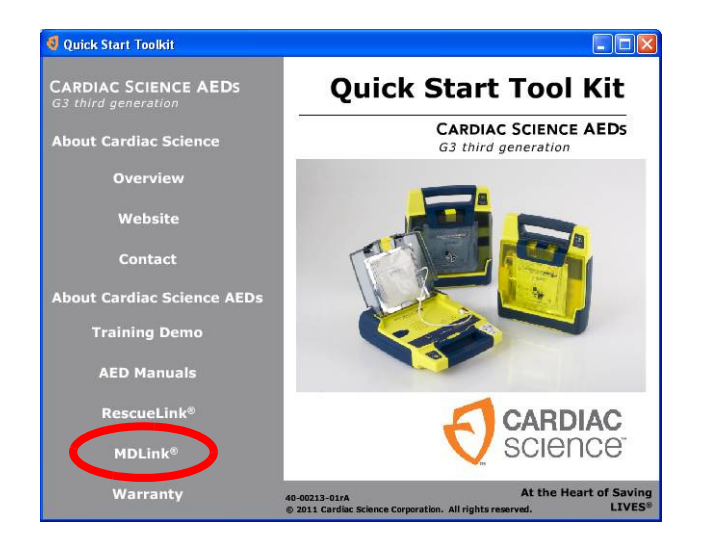

- **Q** Quick Start Toolkit **E FIEIR CARDIAC SCIENCE AEDS**<br>G3 third generation **MDLink<sup>®</sup> Software CARDIAC SCIENCE AEDS About Cardiac Science** G3 third generation Overview MDLink software allows the Medical Director to modify several pre-programmed operational parameters for the<br>Powerheart G3 model AEDs and associated battery. Website MDLink Software does not apply to the FirstSave AED G3. Contact Click here to install  $\bigodot$  CARDIAC **About Cardiac Science AEDs** Install MDLink software. MDLink **Training Demo Download Manual**<br>(PDF) **AED Manual** Note: To view the above PDF document, you need the Rescuelink® free Adobe Acrobat Reader.  $\begin{picture}(180,10) \put(0,0){\line(1,0){10}} \put(10,0){\line(1,0){10}} \put(10,0){\line(1,0){10}} \put(10,0){\line(1,0){10}} \put(10,0){\line(1,0){10}} \put(10,0){\line(1,0){10}} \put(10,0){\line(1,0){10}} \put(10,0){\line(1,0){10}} \put(10,0){\line(1,0){10}} \put(10,0){\line(1,0){10}} \put(10,0){\line(1,0){10}} \put(10,0){\line($ **MDLink®** At the Heart of Saving Lives nce Corporation, 2010. All r p/n 40-00149-01 © Card
- **4.** After the MDLink W elcom e window appears, click N ext to start the

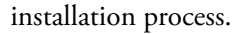

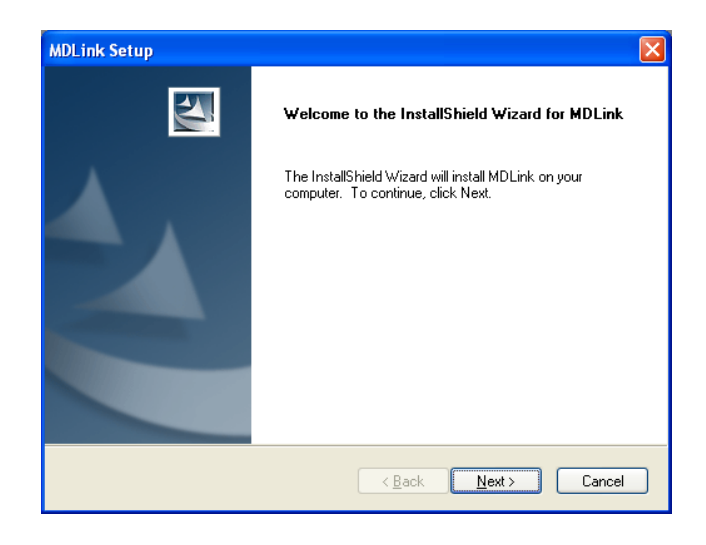

**3.** Click Click here to installM D Link software.

**5.** Click Yes to accept the terms of the License Agreement.

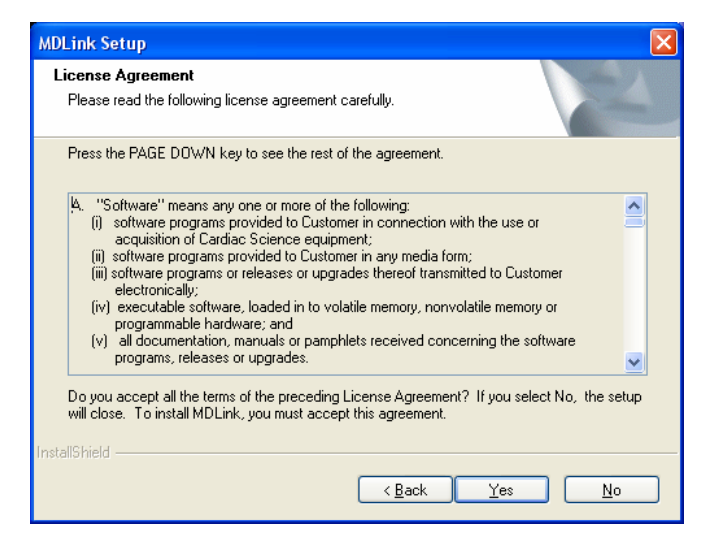

**6.** Click N ext to accept the destination folder or click BIOW se to choose a specific location.

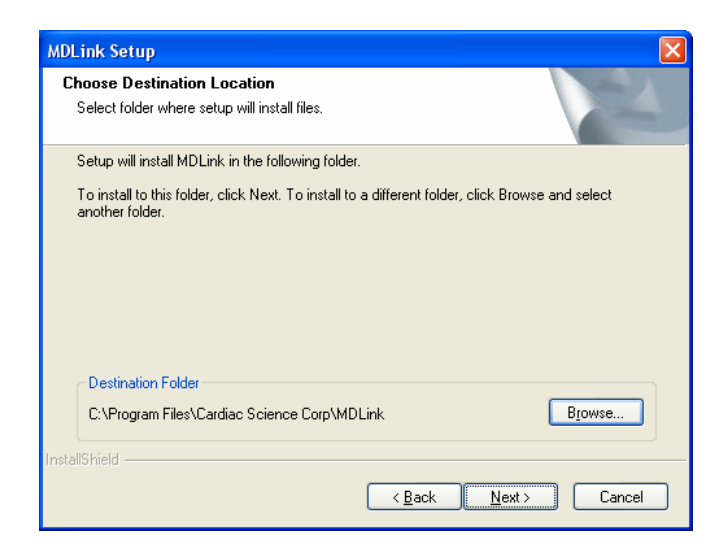

**7.** The installation process begins.

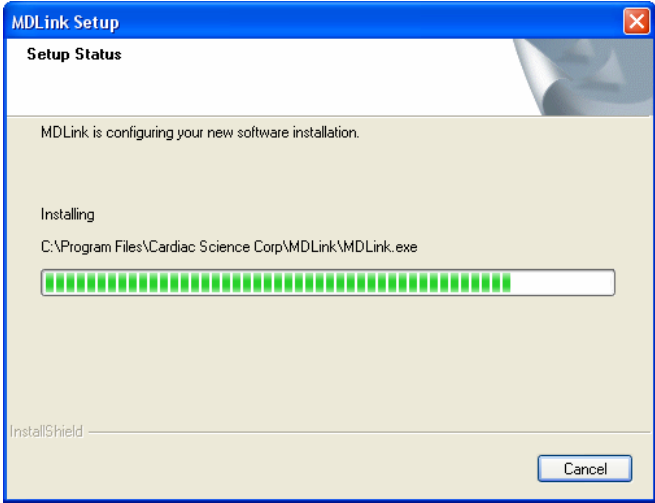

**8.** Click Finish to complete the InstallShield Wizard.

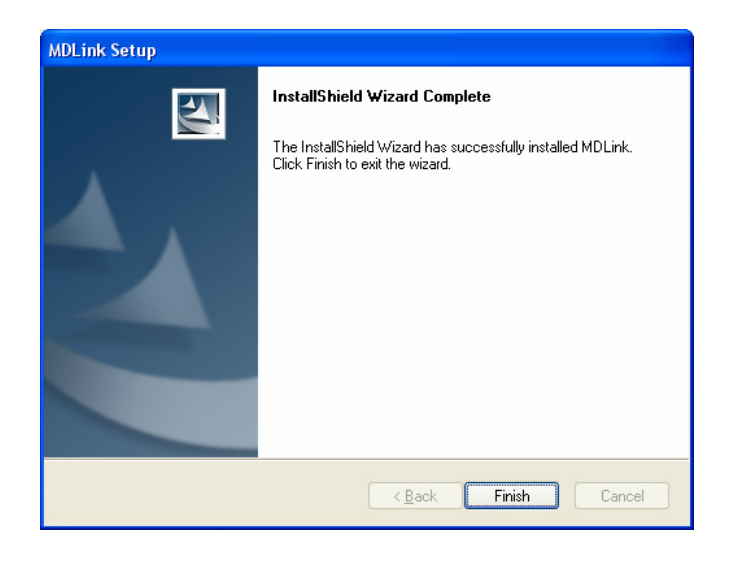

# <span id="page-8-0"></span>**Set the COM port**

**Important:** The first time you run MDLink, MDLink automatically starts the COM port setup process. This process is done only for MDLink's first use.

Before proceeding, AED communication must be established. See *[Connecting](#page-12-1)  [an AED to the computer](#page-12-1)* on page 13 for instructions.

- **1.** Start MDLink by double-clicking the MDLink icon on the desktop.
- **2.** In the dialog box that appears, enter the password rescue. Click O K.
- **3.** In the M D Link10 dialog box, click O K to continue.

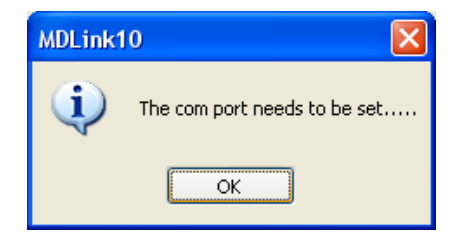

**4.** The Com PortSelection M ethod dialog box appears. Click O K to continue.

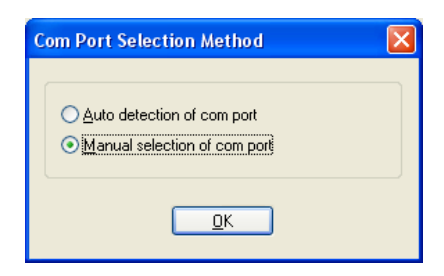

<span id="page-9-0"></span>**5.** The Com PortUpdate dialog box appears. The default Com port is Com1. Check the M ore Com Ports box to see more Com Port options.

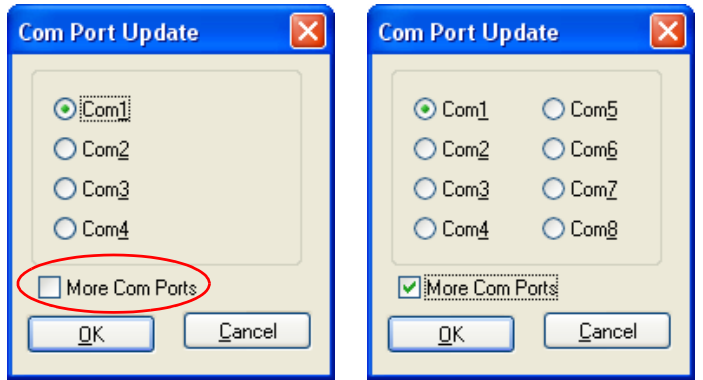

- **6.** Click O K to establish and verify communications with the AED. If no error message appears, communication has been successfully established.
- **7.** The main MDLink window appears.

## **Use of MDLink with Windows Vista or Windows 7**

For better performance of MDLink with Windows Vista or Windows 7, run the program with administrator access. Perform these steps for MDLink to set Administrator access. You can also use this procedure for Rescuelink.

- **1.** Log in as Administrator.
- 2. Select AllProgram sfrom the Startmenu, then select Cardiac Science Corp and right click Rescuelink or M D Link.
- **3.** Select Properties from the contextual menu.
- **4.** Click the Com patibility tab.
- **5.** Click Show settings for all users.
- **6.** Under Privilege Level, check the box Run thisprogram asan adm inistrator.
- **7.** Click Apply/O K to save the change and close the dialog box.

# <span id="page-10-0"></span>**Uninstalling MDLink**

**Note:** The steps below can differ depending on the version of Windows.

If you need to remove MDLink from your computer:

- 1. Click the Windows Startmenu.
- **2.** Click ControlPanel.
- **3.** Open Add orRem ove Program s.
- **4.** Find M D Link and select it.
- **5.** Click the Rem ove button.
- **6.** Click O K in the confirmation dialog box.

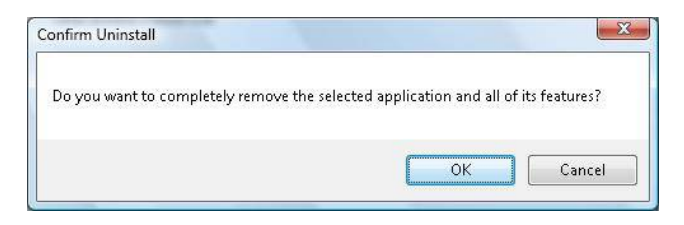

**7.** The uninstaller for MDLink runs. When it completes the uninstallation, click Finish.

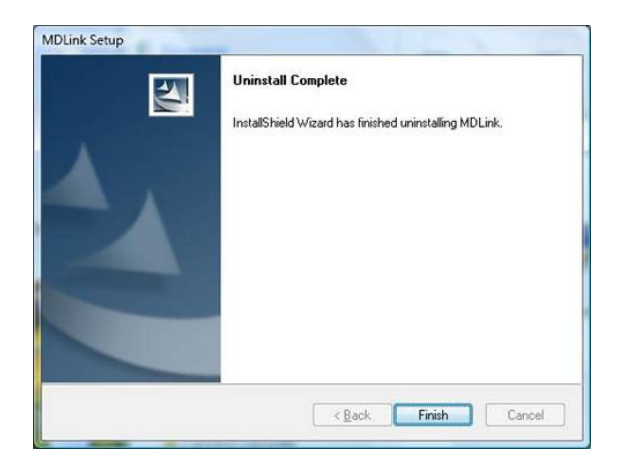

# <span id="page-11-0"></span>**Using MDLink**

# **Starting MDLink**

To start MDLink:

- u Double-click the M D Link icon located on the Windows desktop, or
- Double-click the MDLink.exe file. Locate the file in the installation directory specified during installation.

A password is required to use the MDLink software program. The software requires you to use the preset password, or one you choose, each time MDLink is used. Type the preset password rescue and click O K.

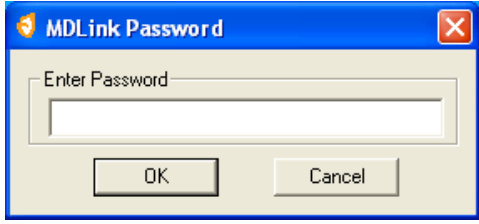

**Note:** You may change the password to limit access to MDLink. Change the preset password on the MDLink main window by using the **Password** command button (see Password [on page 26\)](#page-25-0).

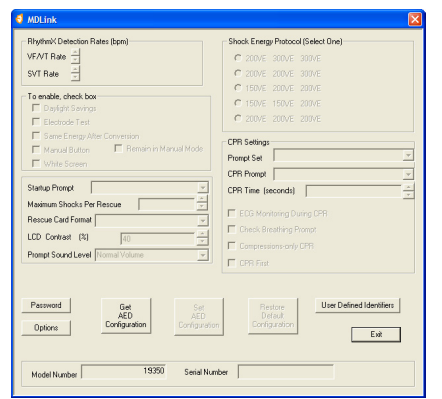

<span id="page-12-0"></span>After entering the password, the main **MDLink** window appears.

# <span id="page-12-1"></span>**Connecting an AED to the computer**

A communications link must be established between the AED and the PC to transfer settings. The method varies by AED model.

### **For serial cable connection:**

- **1.** Connect one end of the serial communication cable (the RJ-11 end of the cable) to the AED serial connector. The AED serial connector is located under the AED lid behind the rubber data access door for G3 models and on the side of the AED under a rubber access door for earlier models.
- **2.** Connect the other end of the serial communication cable (or the USB serial adapter cable) to the appropriate Com Port on the PC.
- **3.** The connector on the serial communication cable has a 9-pin connector. If the Com Port uses a 25-pin connector, attach a 9-pin adapter to the serial communication cable before connecting it to the PC.
- **4.** Open the lid of the AED to establish communication to the PC through the cable.

#### <span id="page-13-0"></span>**For infrared (IR) connection:**

- **1.** Install the IR to Serial cable as directed to the appropriate Com Port on the PC.
- **2.** Open the lid of the AED.
- **3.** Place the AED with the IR port facing the eye of the IR to Serial cable about 3 inches (7.6 cm) to 5 inches (12.7 cm) from the IR eye. If the connection is not established, shield the connection and/or move the IR eye closer.
- **4.** Open the lid of the AED to establish communication to the PC.

# **Identifying the release version**

If you call Cardiac Science Technical Support, you will need to provide the software version of MDLink.

To identify the MDLink software version:

**1.** Click the M D Link icon in the upper left corner of the M D Link window. A menu appears.

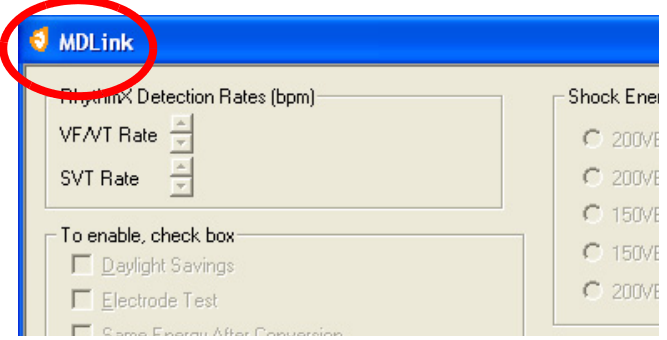

**2.** Select AboutM D Link from the menu to see the release version.

# <span id="page-14-0"></span>**Selectable options**

You can modify the following AED parameters with MDLink. The parameters may be stored directly to the AED.

**Note:** Some features described in this manual may not apply to your AED.

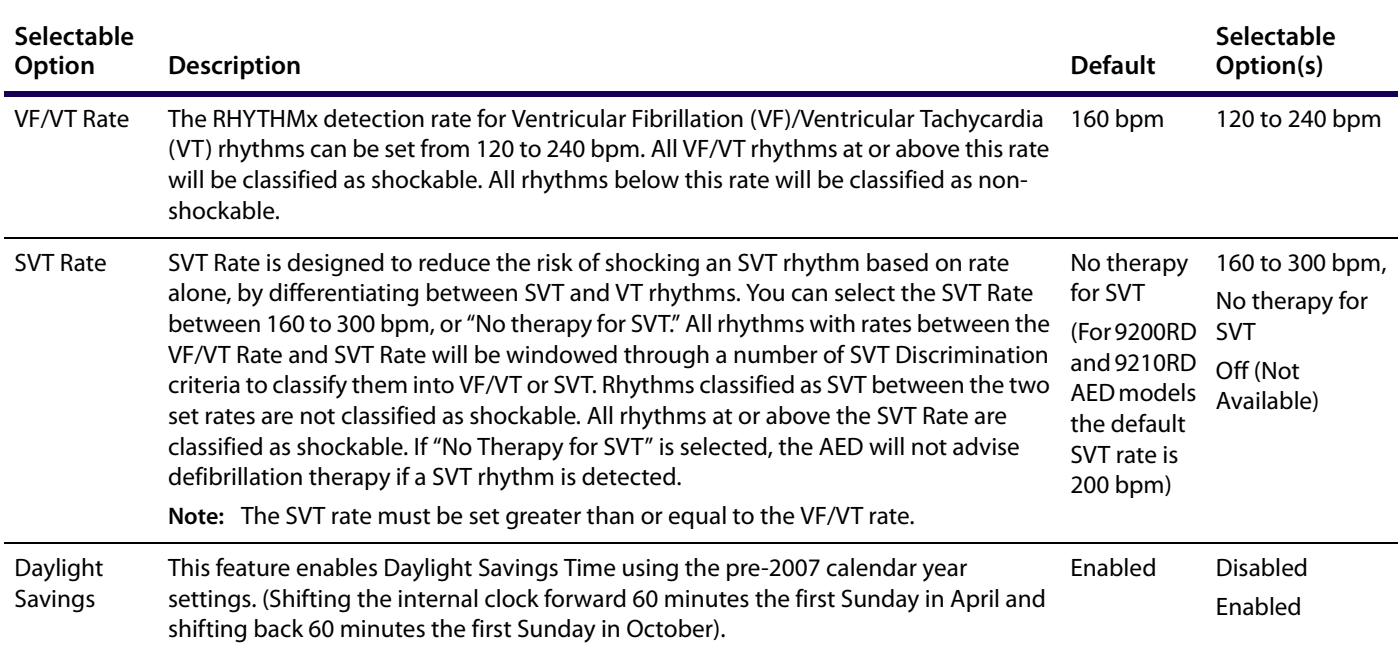

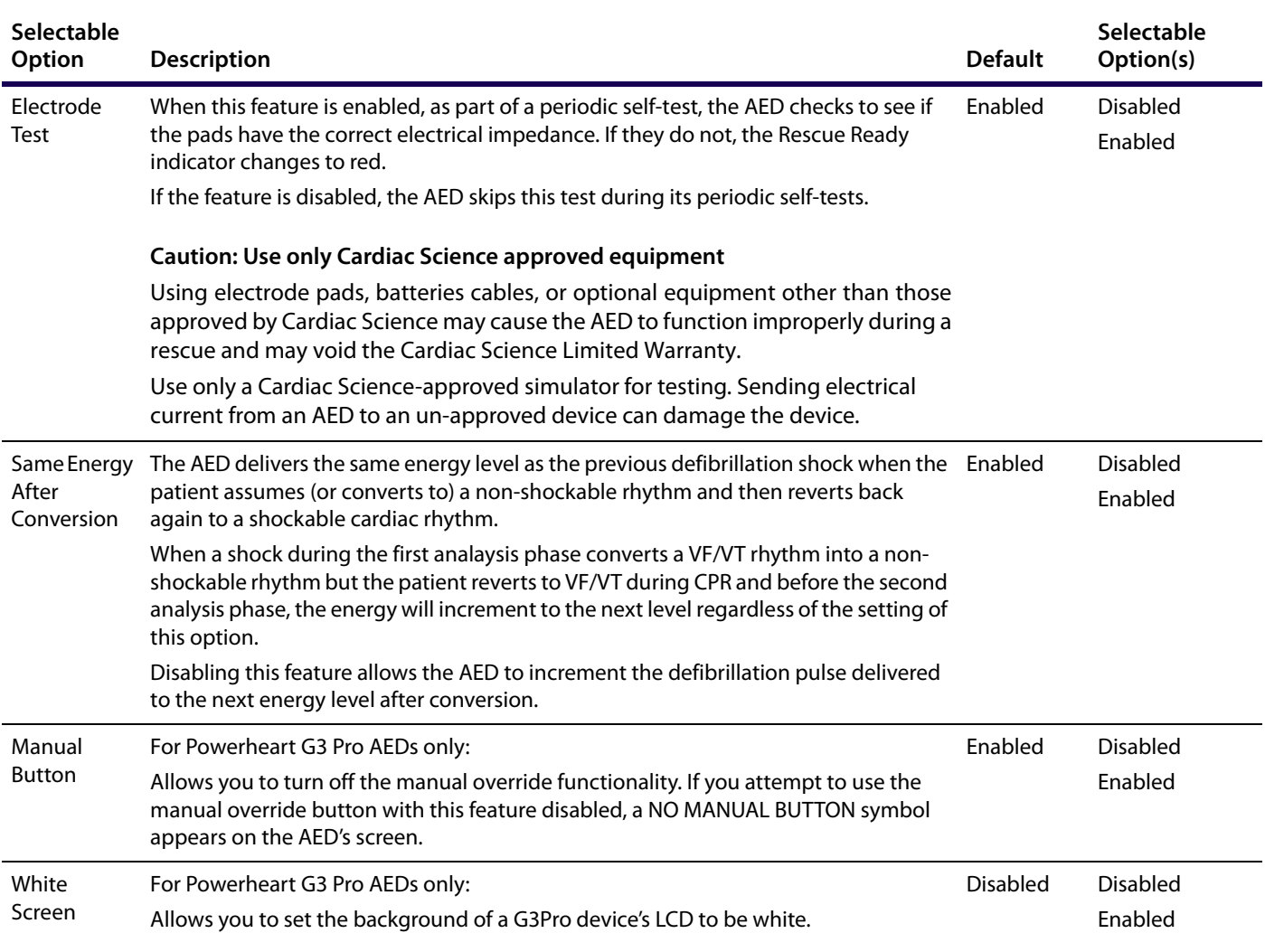

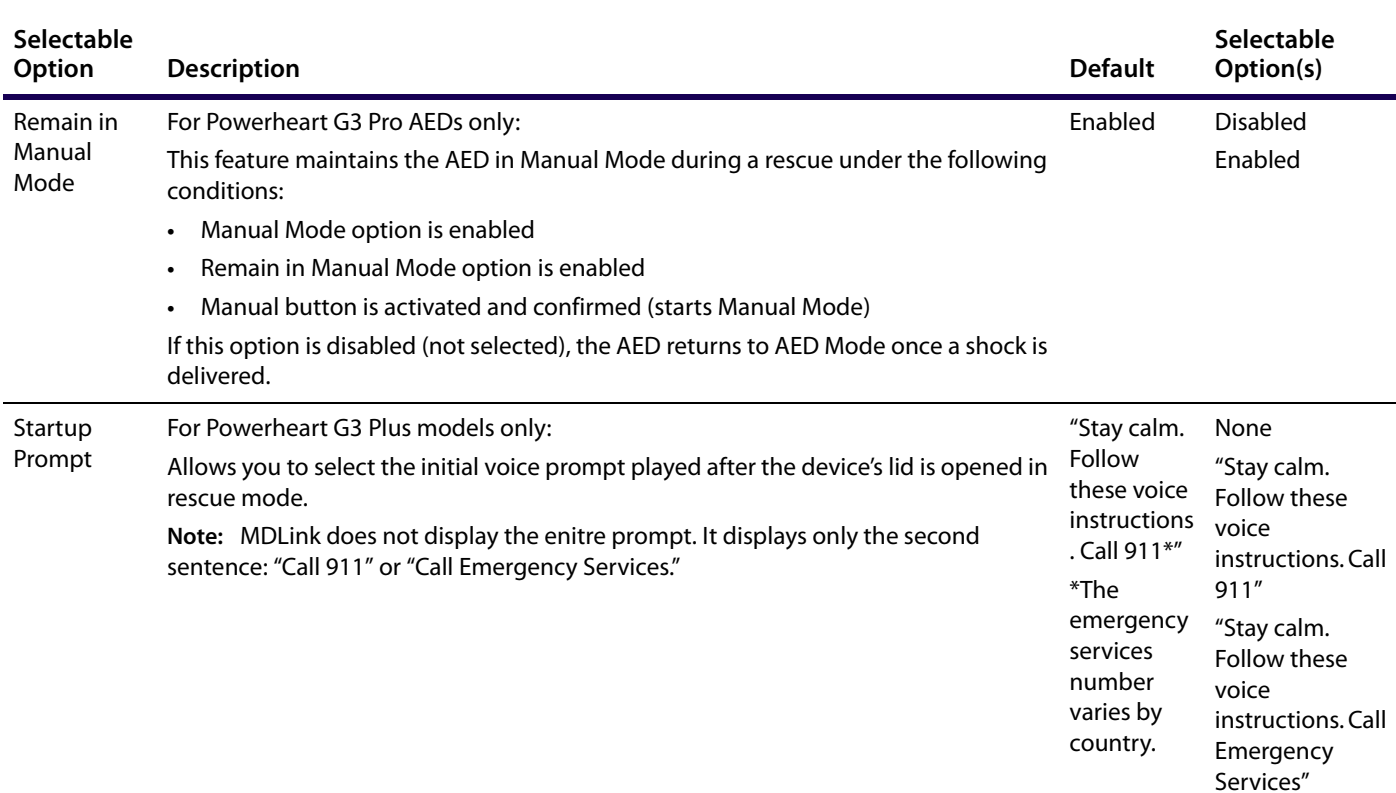

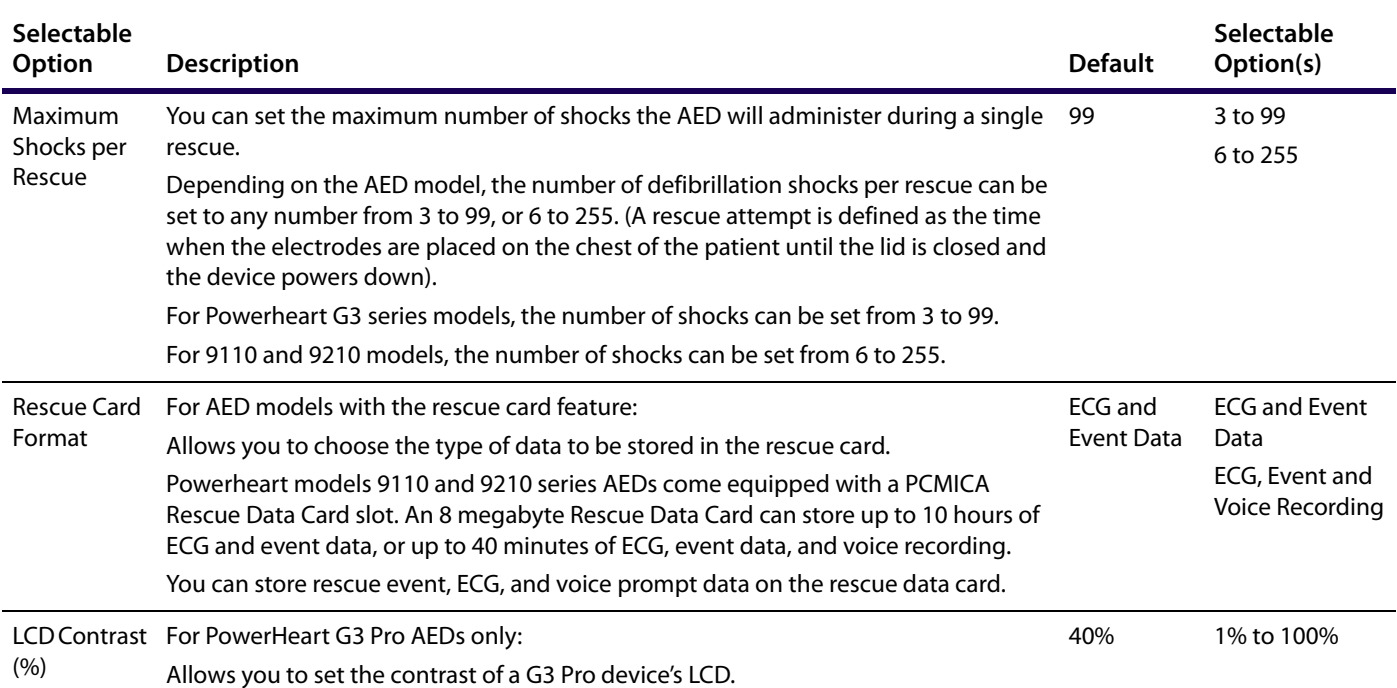

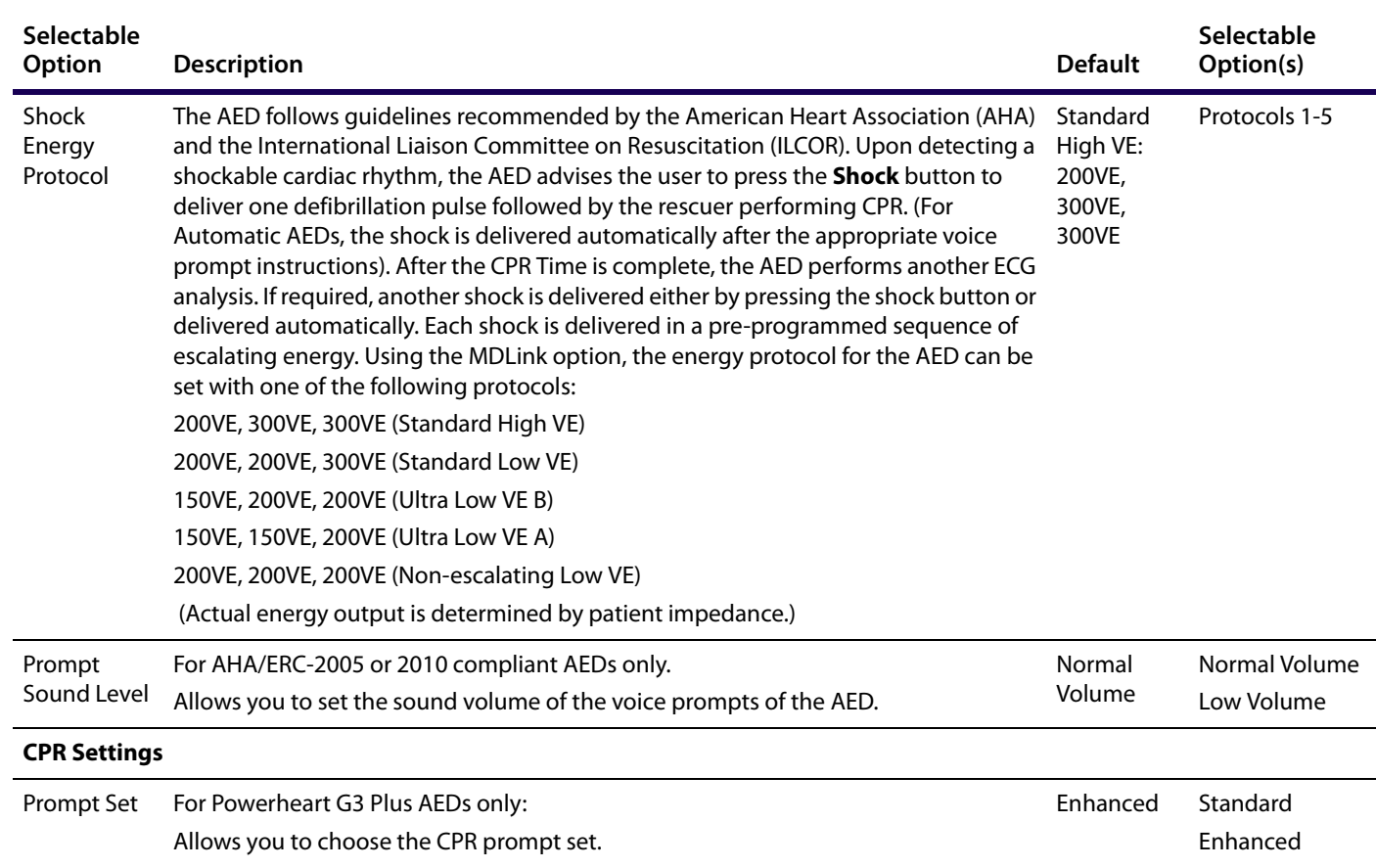

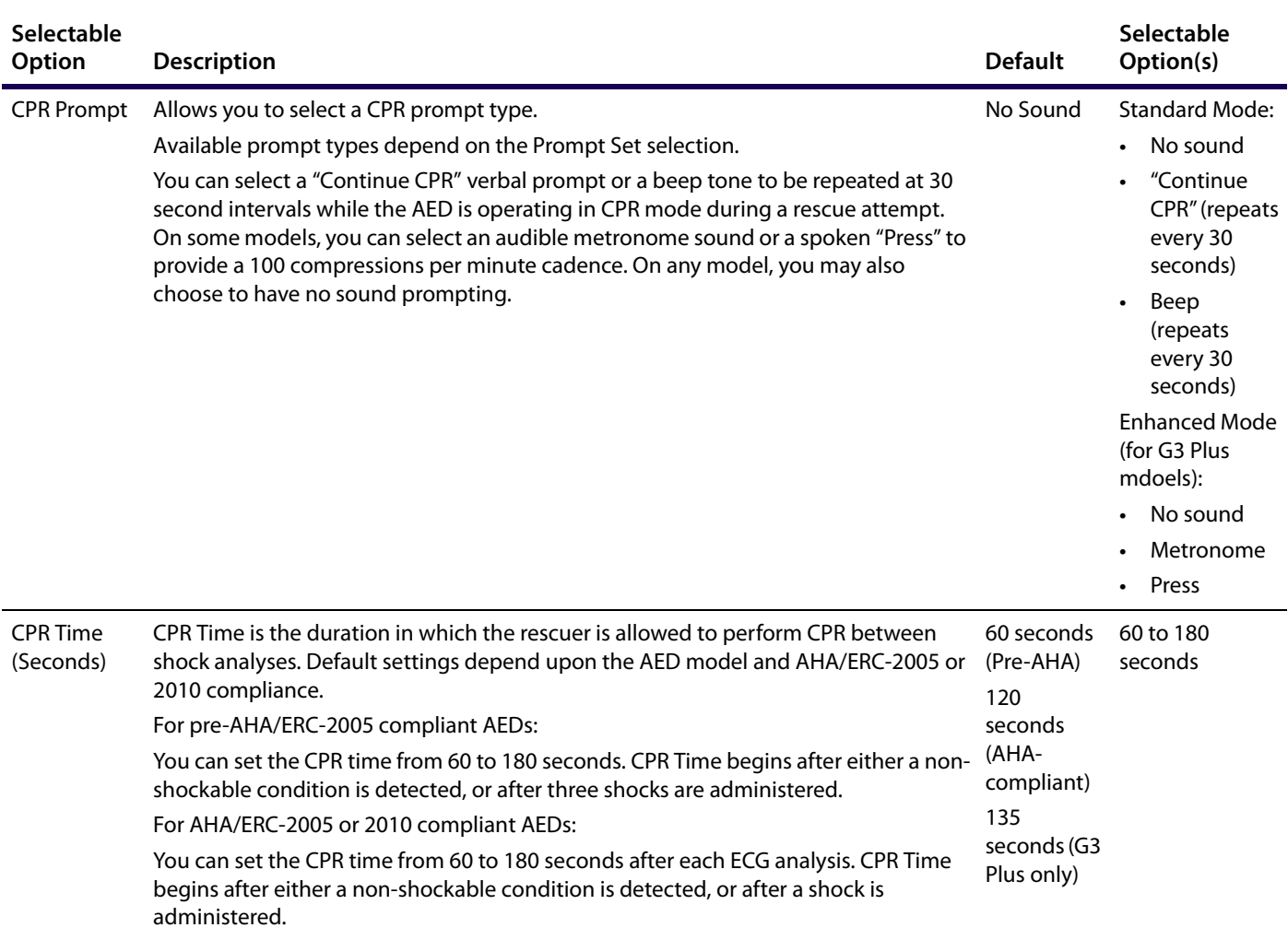

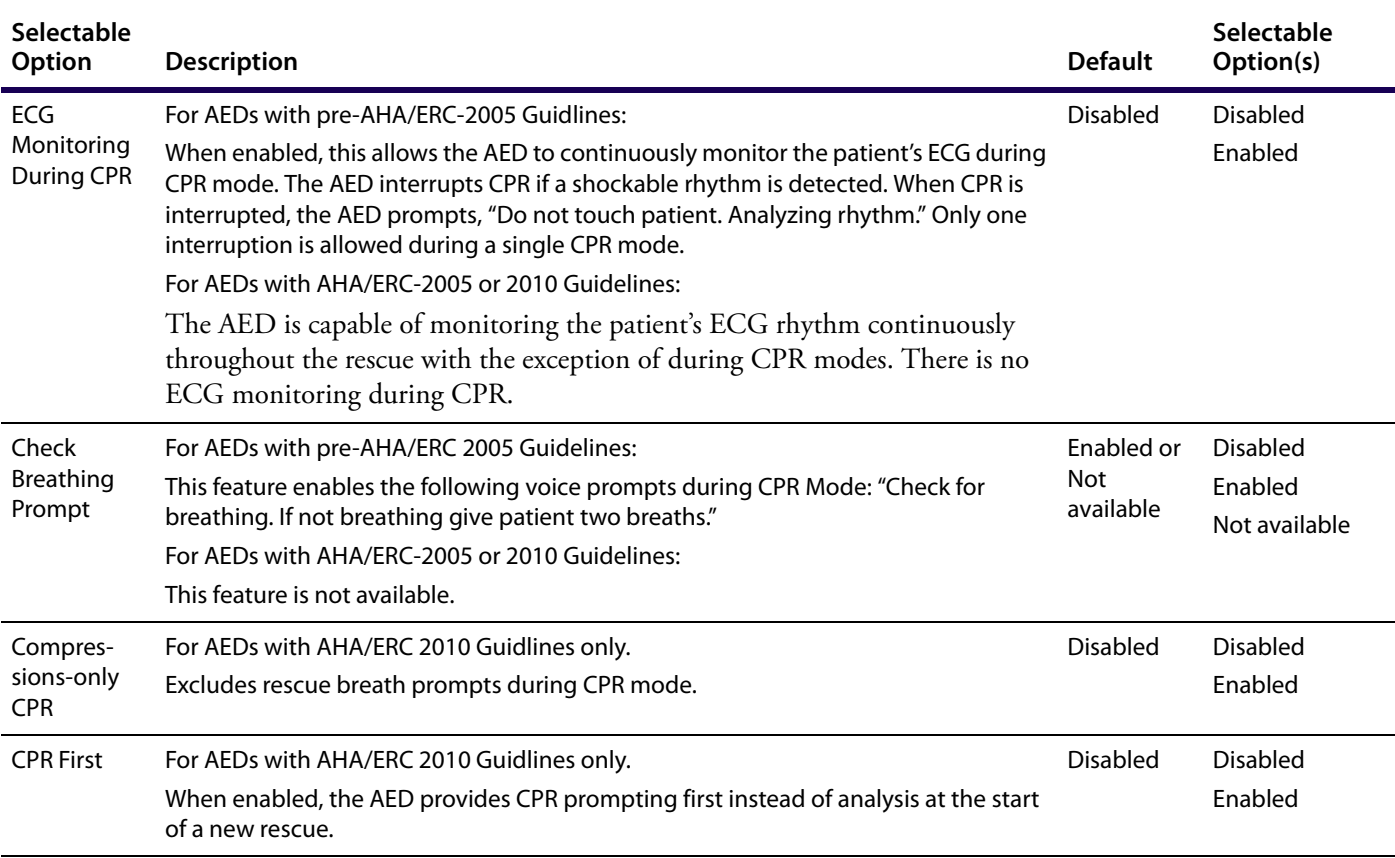

# <span id="page-21-0"></span>**Command buttons**

The command buttons include:

- ◆ Get AED Configuration
- ◆ Set AED Configuration
- Restore Default Configuration
- Password
- **Options**
- **User Defined Identifiers**
- Exit

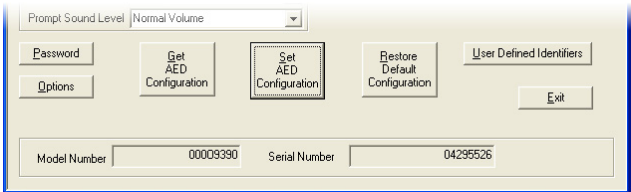

**Note:** When using the **Get** and **Set** configuration features, you may be warned that the AED is not compatible with the MDLink software version. To continue, click **OK** and the MDLink window reappears. Click **Get** or **Set** a second time and a different version of MDLink runs to complete the operation.

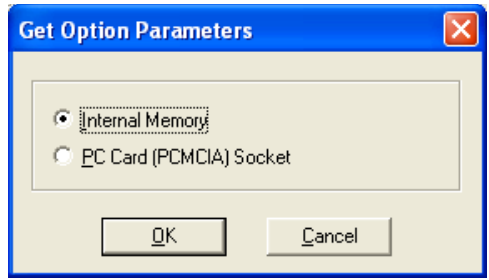

**Note:** The PC Card (PCMCIA) socket option applies only to 9110 and 9210 series AEDs and is not available in the 9300 series AEDs.

### **Set AED Configuration**

The SetAED Configuration command allows you to store the selected parameters in the internal memory of the AED. Set the desired values for all parameters and then click SetAED Configuration to store the selected parameters to the AED.

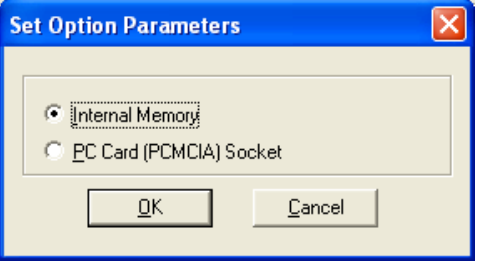

**Note:** The PC Card (PCMCIA) socket option applies only to 9110 and 9210 series AEDs and is not available in the 9300 series AEDs.

Before the selected parameters are stored, the Selectable O ptions window allows you to review all the parameters. If the parameters are correct, click O K. Click Cancel to return to the M D Link window.

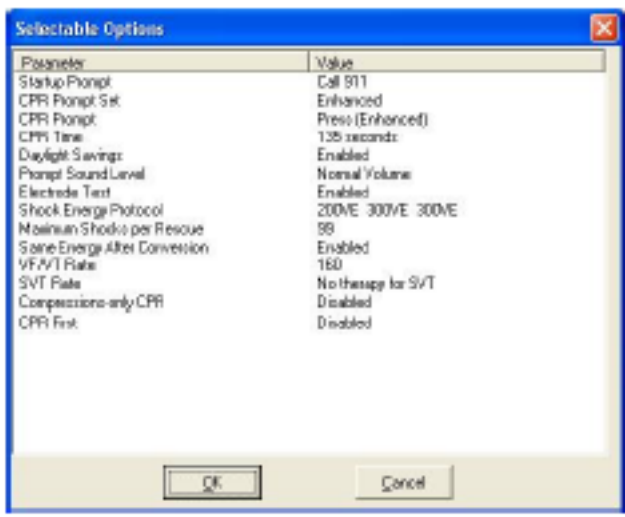

After the desired location has been successfully updated with the selected parameters, click O K to return to the M D Link window.

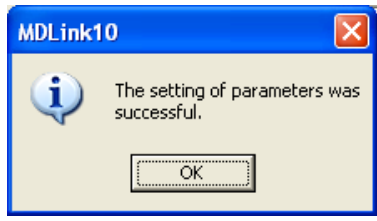

### **Restore Default Configuration**

The Restore D efault Configuration button allows you to reset all parameters to the factory default configuration. After selecting this button, the Selectable O ptions window appears with the factory default list of parameters. Click O K to display the default parameters for your specific AED; click Cancel to maintain the current settings. Click O K to Set Option Parameters. Then click O K again to close the final confirmation window.

### **Options**

The O ptions command allows you to select the communications port or establish the communication speed. The O ptions window appears when you click the O ptions button.

#### **Select the Communications Port**

Select Com Port allows you to change the Com Port selected during installation. Choose SelectCom Port and click OK.

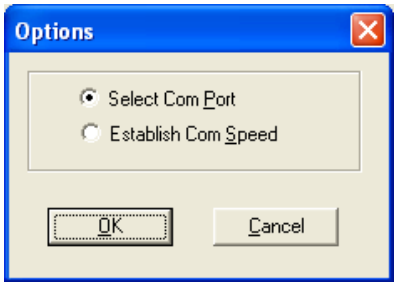

Select the communications port that the PC will be using to transfer data to or from the AED. If using a USB-Com adapter, select the check box M ore Com Ports for Com Port options Com 5 through Com 8. Click OK to return to the M D Link window.

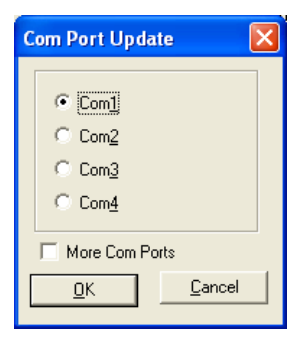

**Establish Communication Speed** The AED and the PC automatically find a compatible data transfer speed the first time MDLink is used. Use Establish Com Speed to verify that communications are functioning properly.

To execute, select Establish Com Speed and click O K.

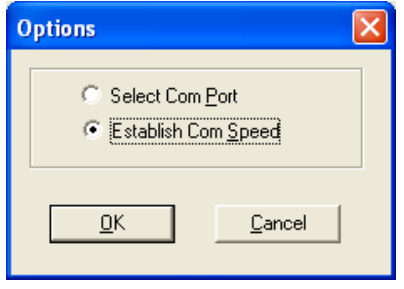

The data transfer speed between the PC and the AED is established and MDLink returns to the MDLink window.

#### <span id="page-25-0"></span>**Password**

The Password command allows you to change the preset password.

Click the Password command button.

Type in the new password. Any keystroke is a valid password character. As you type, the characters appear as asterisks (\*).

To confirm the new password, re-type the new password and click O K.

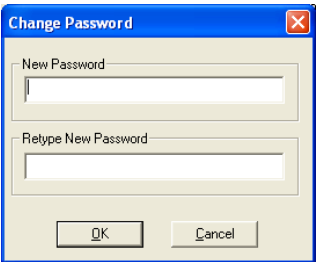

A message appears confirming that you changed the password. If you did not type the password correctly the second time, you are prompted to re-enter the password.

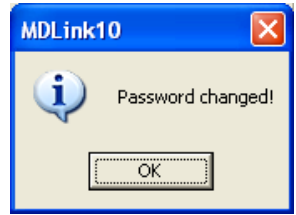

### **User Defined Identifiers**

The UserD efined Identifiers option allows you to define identification information for the AED or the currently installed IntelliSense battery.

**AED User Information** This window allows you to define AED identification information. You may type up to 45 characters of device identification information to be stored within the internal memory of the AED. This information is archived with each rescue attempt and will be displayed with RescueLink rescue data.

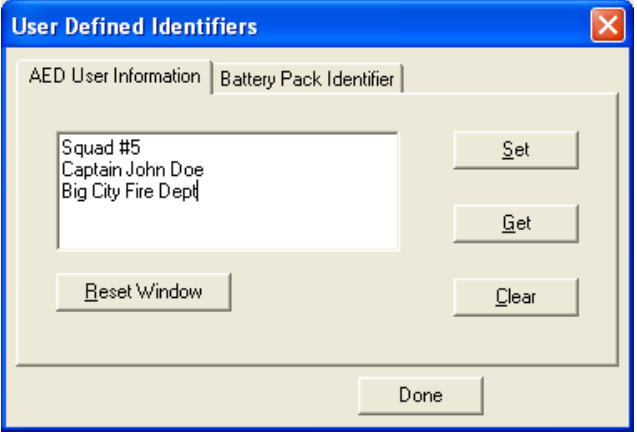

- $\blacklozenge$  To retrieve identification information from the internal memory of the AED: Click G et.
- $\blacklozenge$  To enter new or change existing AED identification information: Type the information onto the window and click Set to store the information in the internal memory of the AED.
- $\bullet$  To erase AED identification information: Click C Lear and the identification information is erased from the AED.
- u To clear the text box: Click ResetW indow. This does not affect the information stored in the AED.

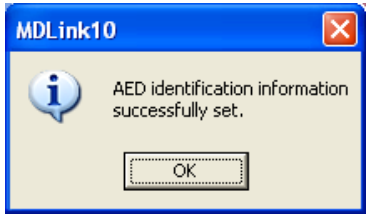

Click O K to return to the M D Link window.

**Intellisense Battery Pack Identifier** The Battery Pack Identifier window allows you to give the battery an identifier number. Any number from 1 to 65,000 may be entered and stored within the memory of the IntelliSense battery. This information is archived with each rescue attempt and will be displayed with RescueLink rescue data.

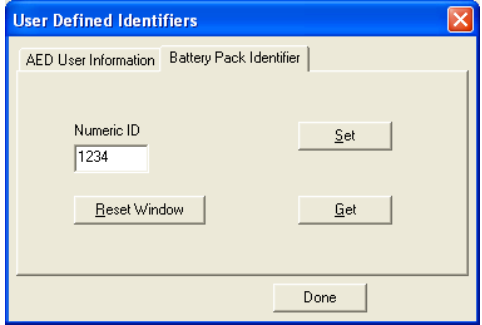

<span id="page-28-0"></span>To retrieve battery identification information: Click G et.

**Note:** MDLink prompts you if an identification number is not assigned to the battery.

To enter a new identification number: Type the information onto the window and click Set to store the information in the battery memory. If the battery already contains an identifier, you can cancel the Set command or overwrite the current identifier.

To clear the Numeric ID text box: Click ResetW indow. This does not affect the information stored in the battery.

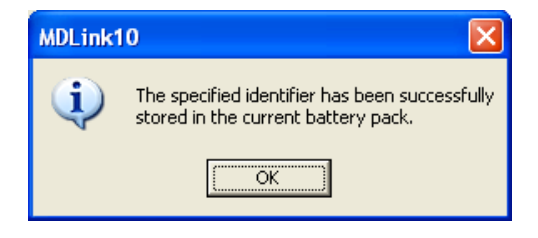

Click O K to return to the M D Link window.

#### **Exit**

When you are finished using MDLink, select Exit to close the program.

# **AED and battery identifiers**

In addition to the operational parameters, you may define identifiers for the AED and the currently installed IntelliSense battery.

### **AED user information**

MDLink may be used to define identification information about the AED that is stored in the internal memory of the AED. The identification information is archived with each rescue attempt and is displayed by RescueLink during the retrieval and display of rescue data.

#### <span id="page-29-0"></span>**Battery pack identifier**

MDLink may also be used to define a numeric identifier to be stored in the memory of the current IntelliSense battery pack. The battery identifier is archived with each rescue attempt and displayed by RescueLink during the retrieval and display of rescue data.

# **Supplement: Activate Rescuelink online help for Windows Vista and 7**

If you are installing or have previously installed Rescuelink on your computer and you are encountering problems launching Rescuelink help, install a patch from Microsoft for online help to be available.

For Windows Vista, download the patch at:

http://go.microsoft.com/fwlink/?LinkID=82148

◆ For Windows 7, download the patch at:

http://go.microsoft.com/fwlink/?LinkID=166421

**Cardiac Science Corporation •** N7 W22025 Johnson Drive, Waukesha, WI 53186 USA • 262.953.3500 • US toll-free 800.426.0337 • Fax: 262.953.3499 • care@cardiacscience.com

**Orders and Customer Care (US and International)** • US toll-free 800.426.0337 **•** Fax: 262.953.3499 • care@cardiacscience.com **Technical Support •** US toll-free 800.426.0337 **•** (US) Fax: 262.798.5236 • techsupport@cardiacscience.com • (International) internationalservice@cardiacscience.com

Cardiac Science, the Shielded Heart logo, Powerheart, FirstSave, Mastertrak, MDLink, STAR, Intellisense, Rescue Ready, RescueCoach, Rescuelink, RHYTHMx, and Survivalink are trademarks of Cardiac Science Corporation. Copyright © 2014 Cardiac Science Corporation. All Rights Reserved.

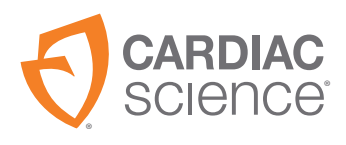

**30** 70-00080-03 C

\*70-00080-03\*